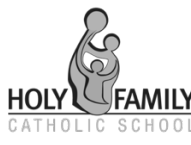

# **Qkr! App for payments and activity consent**

#### Dear Parents

This year we are converting our activity consent forms to online/digital. This means that all event consent forms will now be on QKR! only and will need to be filled out through the app instead of on paper. This will be a more efficient way for us to collect consent forms and easily keep track of who has returned their forms. Qkr! is a system which will enable you to make purchases and/or payments for your children via your phone. It is easy to set up and very user friendly. You can order lunches from the canteen by using the app, pay school fees, camps/excursions, OSHC, order and pay for uniforms. All this can be done using your phone. It is fast, simple, efficient, accurate and easy to use. There are no fees for you to use this service.

Although the app is a MasterCard initiative, it enables payment from most financial institutions and major credit cards with Safe and Secure MasterCard Technology. QkR is a FREE app.

For those without access to a smart phone you can access the web based store via this link https://qkr.mastercard.com/store/#/home

We understand that some parents do not have the QKR! app or are not familiar with it. Please see below for some instructions or see the Front Office staff for any assistance with this.

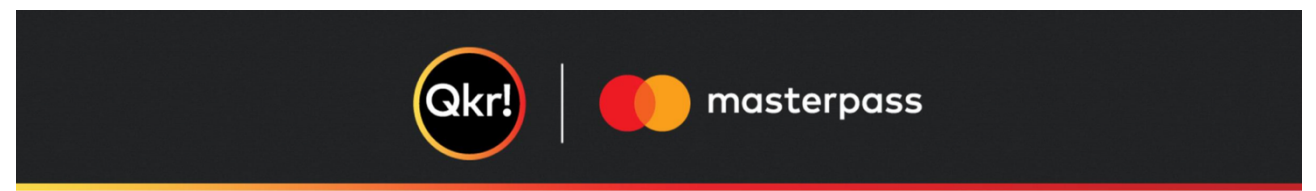

## *Step 1 Download Qkr!*

On your Android phone or iPhone. iPad users can download iPhone app

#### *Step 2 Register*

Select your Country of Residence as 'Australia' and follow the steps to register

#### *Step 3 Find our school*

Our school will appear in 'Nearby Locations' if you're within 10km's of the school, or search for our school by name.

#### *Step 4 Register your children*

When first accessing our school you will be prompted to add a student profile for your child. This allows you to make orders and payments for them.

Kind regards,

KERRY WHITE PRINCIPAL

# **Qkr! Step by Step Guide Completing Permission and Payment for Camps, Excursions, Sports & Activities**

**"#\$%&'()'!**

Qkr

**Step 1.** Select *Holy Family Catholic School* under the *Discover* tab or search for the School if it is not listed by clicking the magnifying glass in the top right corner

**Step 2.** Select *Camps, Excursions, Sports & Activities* under the *Menu Tab* 

**Step 3.** Select the Student Profile for the student attending and then select the applicable event (you won't need to select a student profile if you only have one student attending the School)

**Step 4.** Select *Add to Cart* 

### **08S7 for the School to receive notification that your student is attending an event (even if there is no charge associated with the event).**

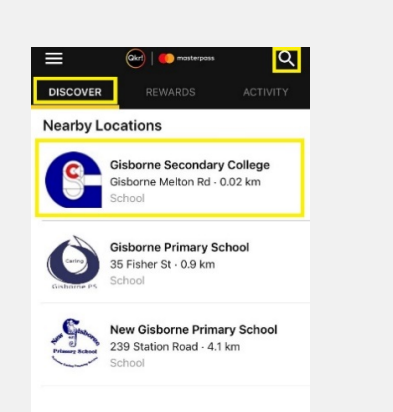

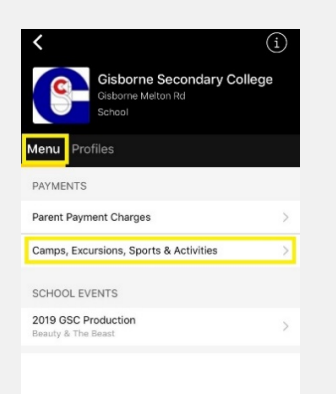

Step 5. Select OK Step 6. Enter your password and select OK Step 7. Fill in the compulsory fields and then click Sign Step 8. Turn your phone on its side and sign.

Then select *Done* in the top right corner

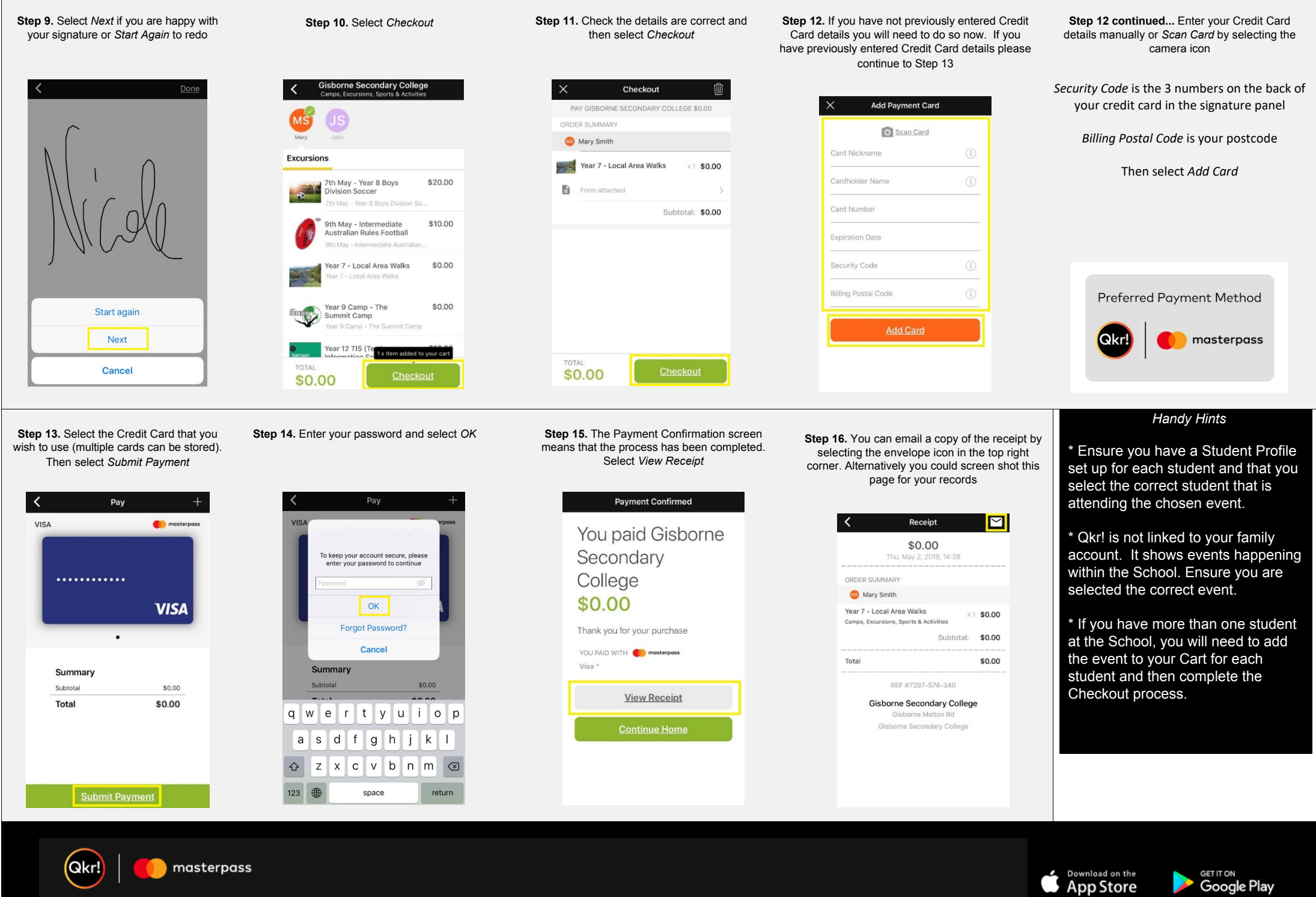

 $\mathbf{r}$